## CREATING YOUR ACCOUNT

- 1. Go to https://hscmoodle.health.unm.edu
- 2. Click on "Create New Account"

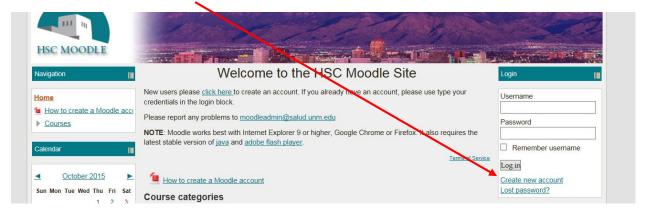

- 3. Fill out all the fields as corresponding.
  - a. Click the "unmask" box in the password field to make sure your password is being entered correctly
  - b. Type the reCAPTCHA
- 4. Click on "Create my new account", you will get a message saying "An email should have been sent to your address youraddress@yourmailclient.com..."
- 5. Go to your **e-mail**. You should have an e-mail from the HSC Moodle Admin with a link to confirm your account.
- 6. Click on the **link**, or copy/paste it in to a new tab in your browser
- 7. Tap "enter" in your keyboard to go to the site. This will confirm your account and log you in to the system for the first time.
- 8. Click on the "**Home**" link to go to the site's home page.
- 9. Click "log out" to exit the site.